# **Cypher 1 Working Notes 17 – Costing Statistics**

This guide should help you through setting the search criteria and exposing the columns required.

The Costing Statistics option is found on the **Costing Details** screen, under the **Statistics / Search** menu group, **Show Statistics**:

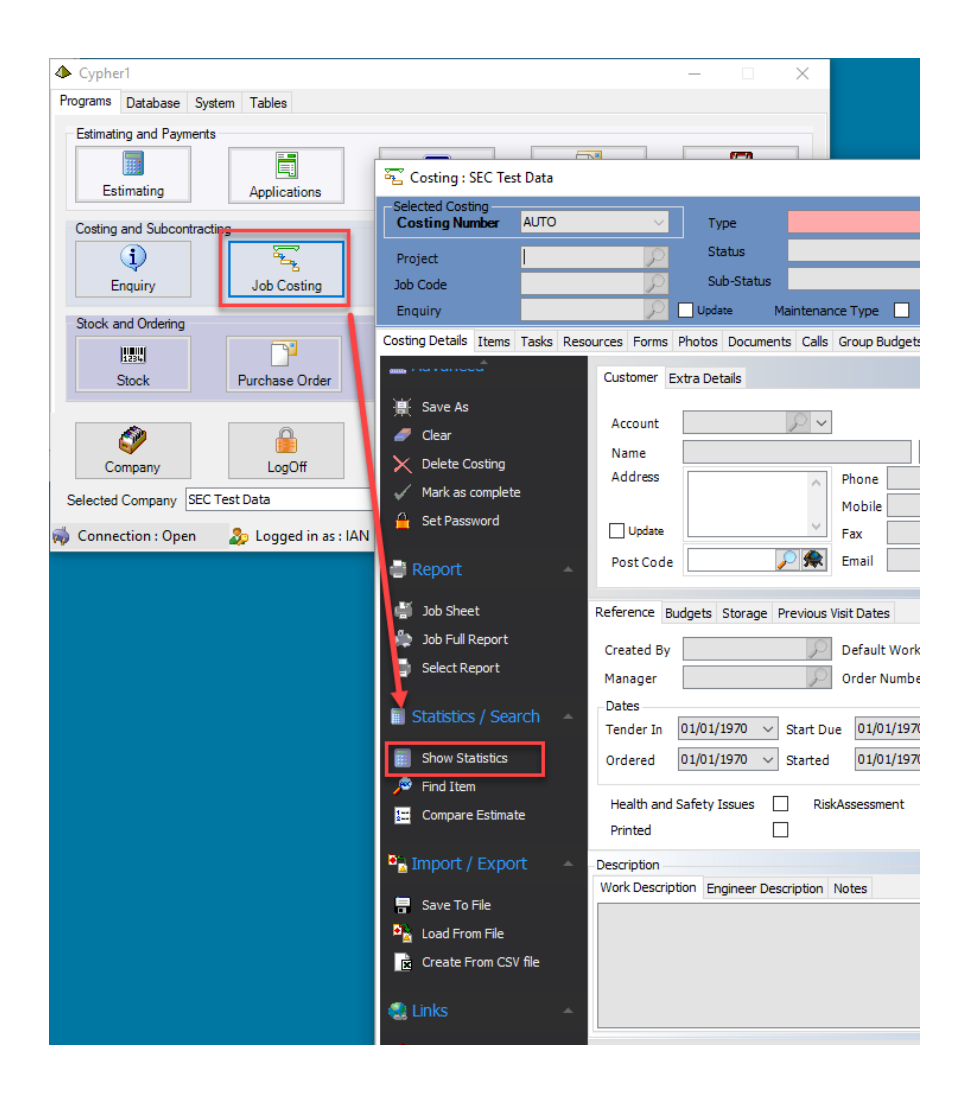

Once selected you are presented with the "Stats" screen.

By default, the **Header** tab will be open, presenting totalled figures from a range of Costings.

To view actual items, select the **Items** tab:

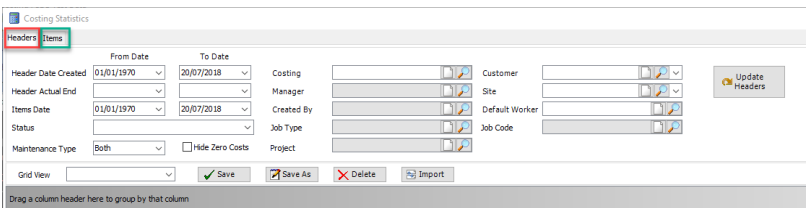

#### **Header Stats:**

Firstly, in the **Header Date Created** fields, set the date range for the Costings created between two dates.

**This is an important range to understand as Costings created outside the dates entered, even if they contain items within the Items Date, will not be included!**

## **DO NOT LEAVE THESE BLANK.**

Next enter the **Items Date** range, for the period you require the information.

#### **DO NOT LEAVE THESE BLANK.**

If you want to filter the results by;

- Costing **Status**
- **Maintenance Type** (if using Service Maintenance Add On)
- One Costing / Manager / Customer (etc.)

… use the spyglasses next to the relevant field to select your criteria.

When set, click the Update Headers button:

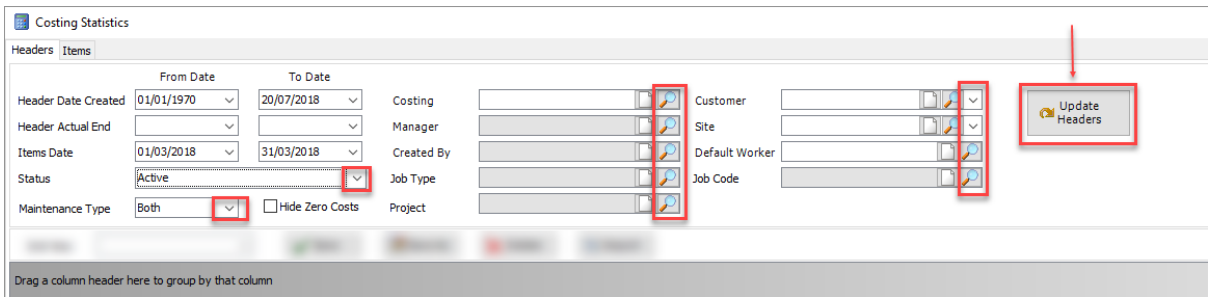

At the bottom of the screen you will see the number of Costing found that contain data matching your criteria, and a progress bar:

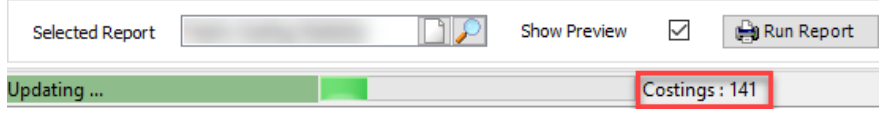

Once complete the Stats Grid will be populated with data!

### **Column Choosing:**

The most complex part of the Stats Grid is which columns to expose to produce the on-screen view required:

- *For Active Costings a W.I.P?*
- *For Invoiced Costings a P & L?*
- *Uninvoiced completed Costings?*

By right mouse clicking anywhere on the column header you will see the option of a **column chooser**:

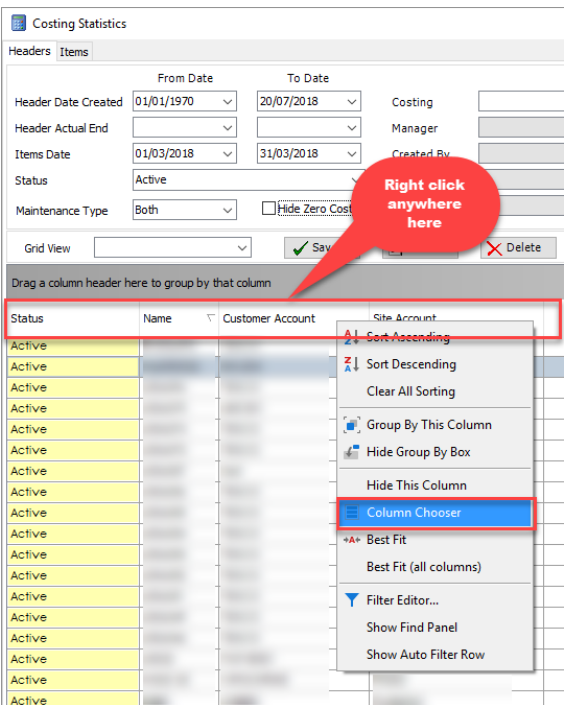

From here you have multiple options

## **(NB. The standard system reports will NOT reflect the grids displayed or hidden).**

Once the columns are set to your liking, you can right click anywhere in it to **Print Grid,** or **Export to Excel.**

The level of detail involved here is too immense to cover in a Working Notes guide but an example of basic **W.I.P** is shown here:

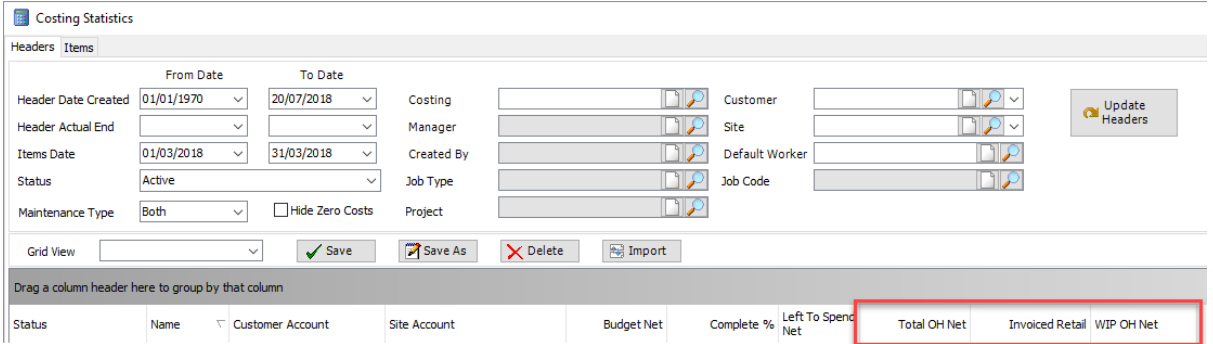

## And a **P & L** example:

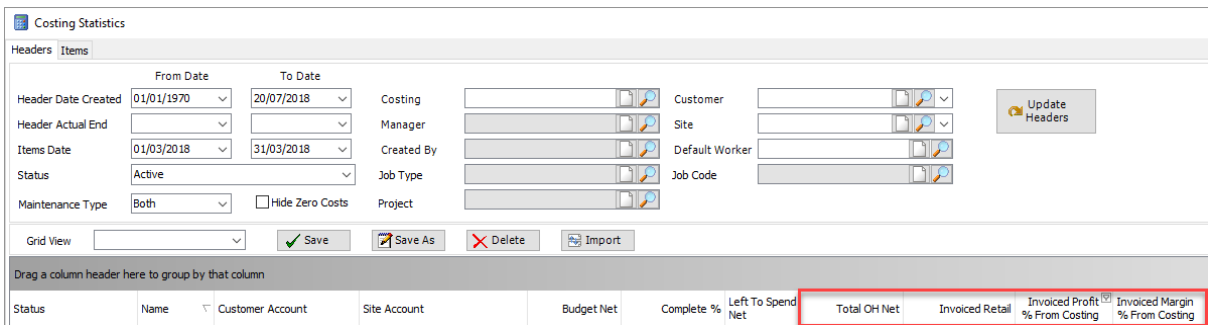

From the Select Report option, there are many pre-set reports, *and we are happy to quote on personalised reports on request.*

Look for the reports that mention Statistics as they are specific to the data ranges you have set:

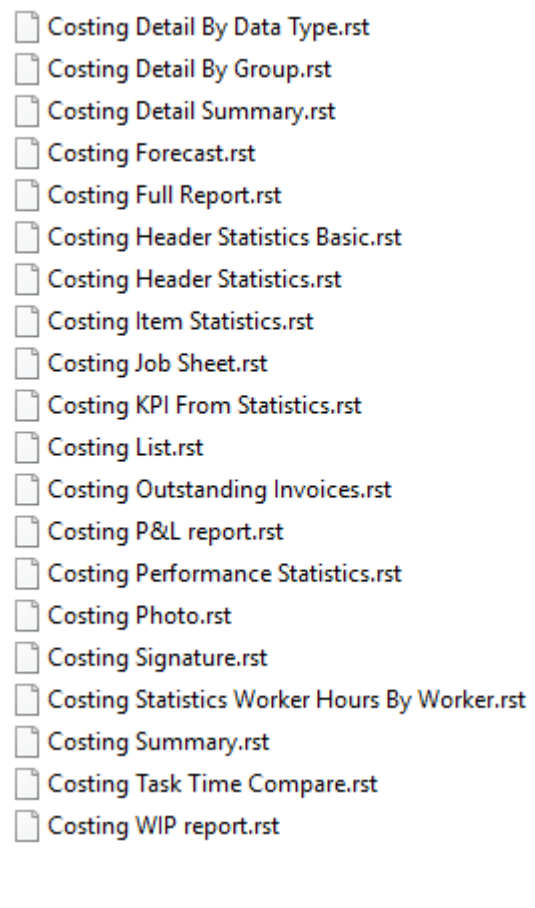